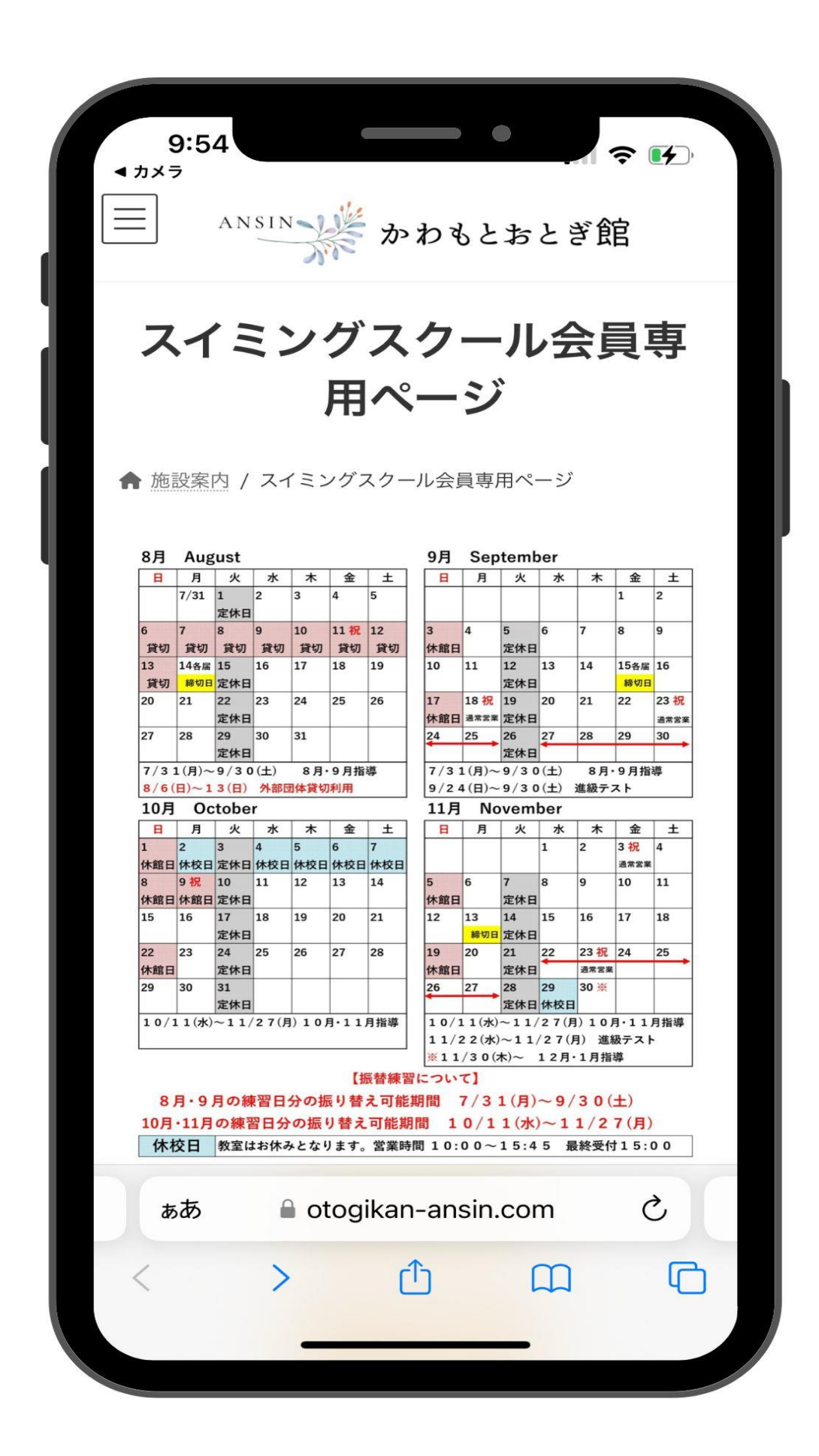

QR コードを読み込むと、このような画面が表示され、 スクールの予定表が確認できます。

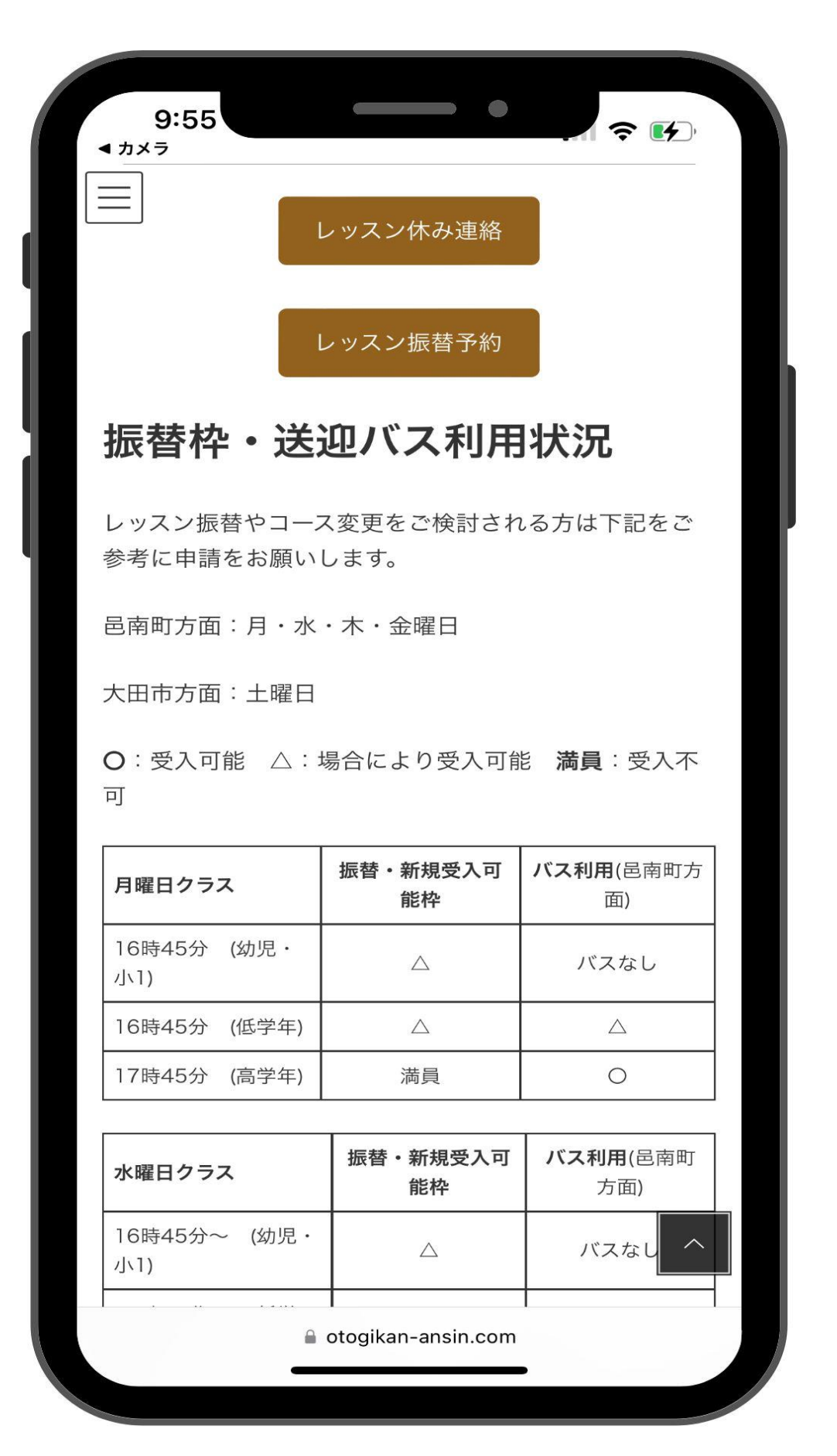

下にスクロールしていくと、休み連絡や振替予約、振替枠・ 送迎バス利用状況が表示されます。

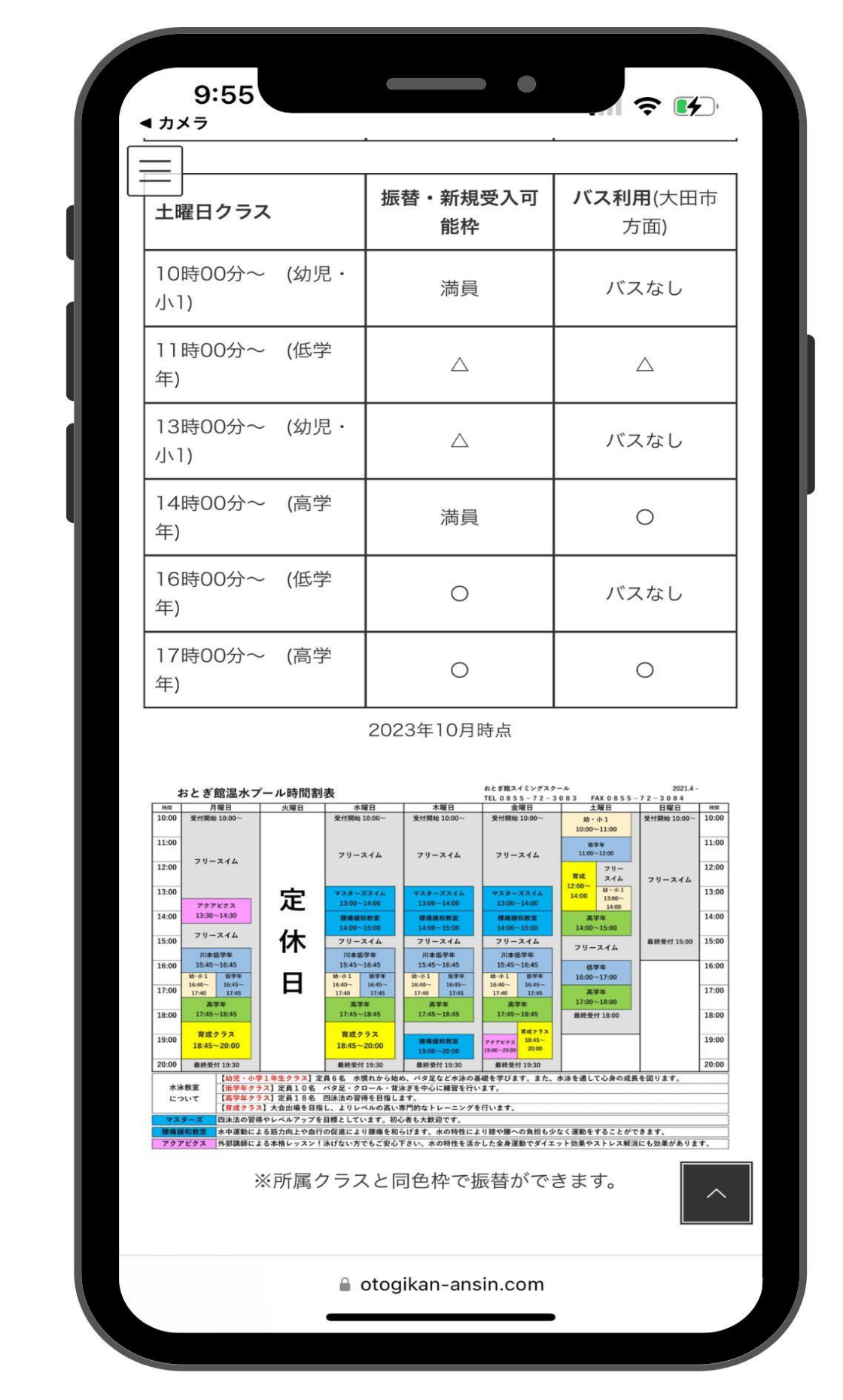

更に下へスクロールすると、

一週間のレッスンスケジュール表が確認できます。

# 休み連絡の方法

#### レッスン休み連絡

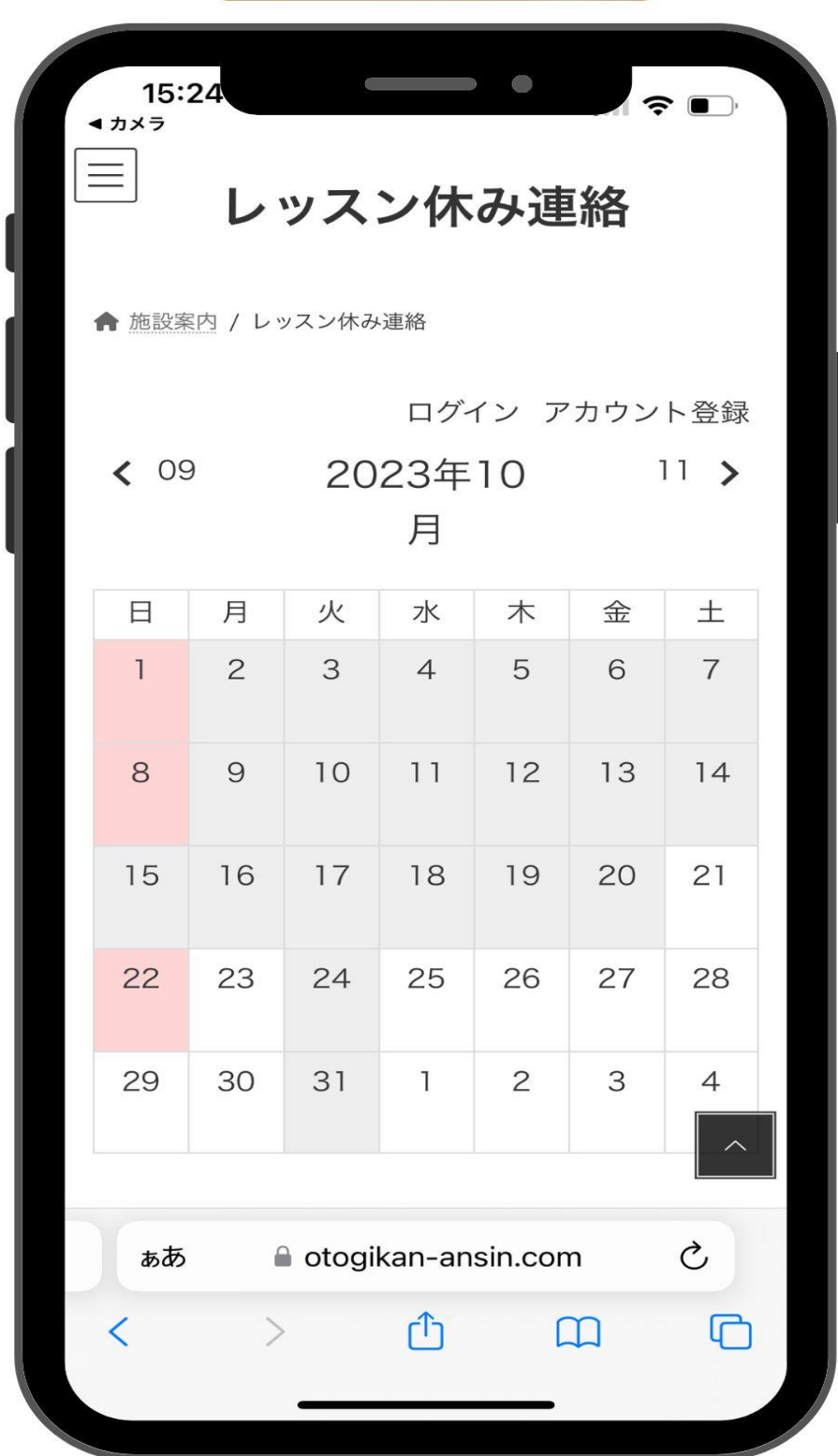

[レッスン休み連絡]ボタンを押すと、専用カレンダーが表 示されます。

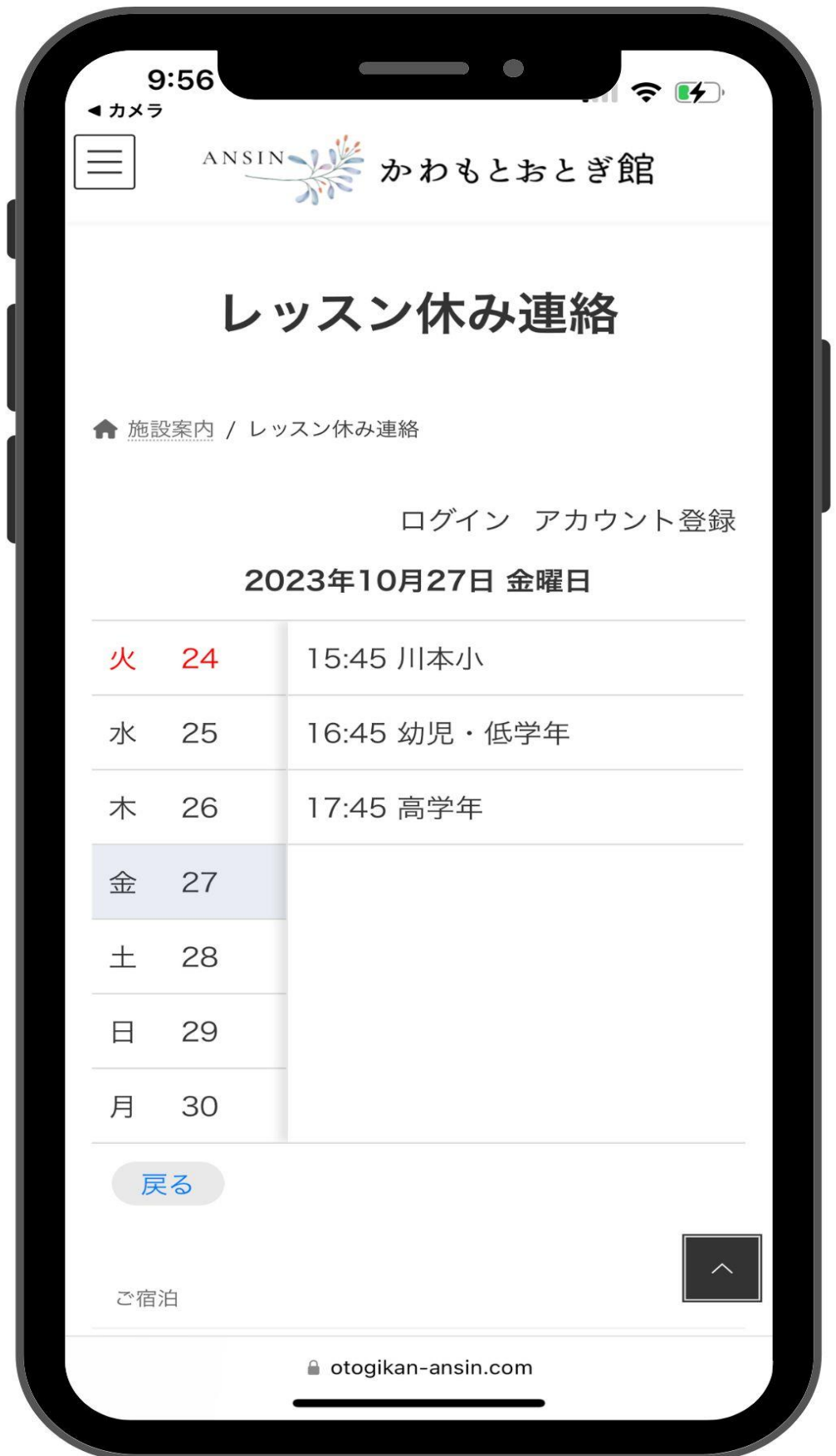

お休みをする日を押すと、その日のレッスン予定が表示さ れます。対象のレッスン枠を選択します。

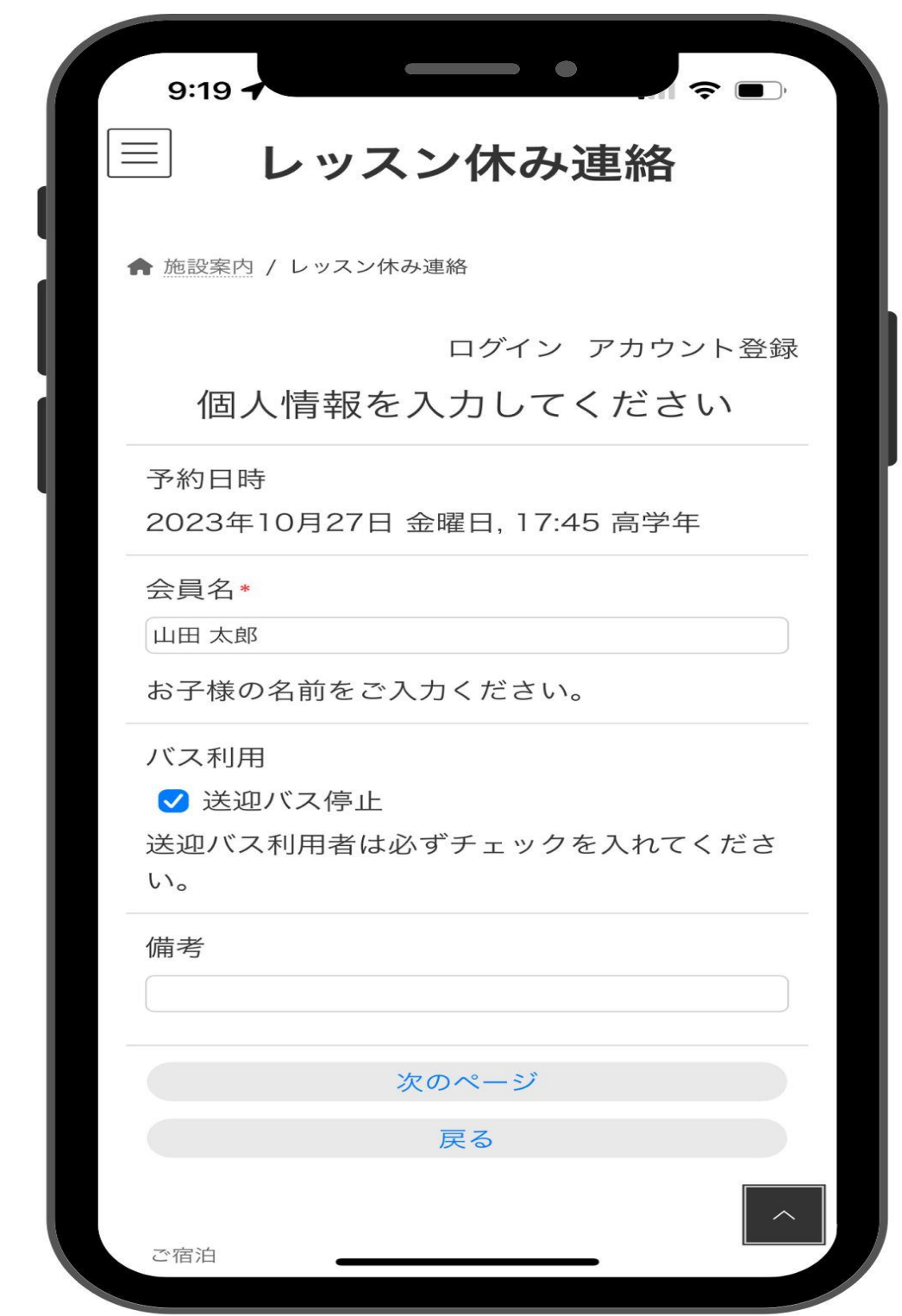

入力画面が表示されます。

お子様の氏名を入力してください。

バス送迎を利用されている方は[送迎バス停止]に必ずチェ ックをいれてください。

お伝え事項等があれば、備考欄をご活用ください。

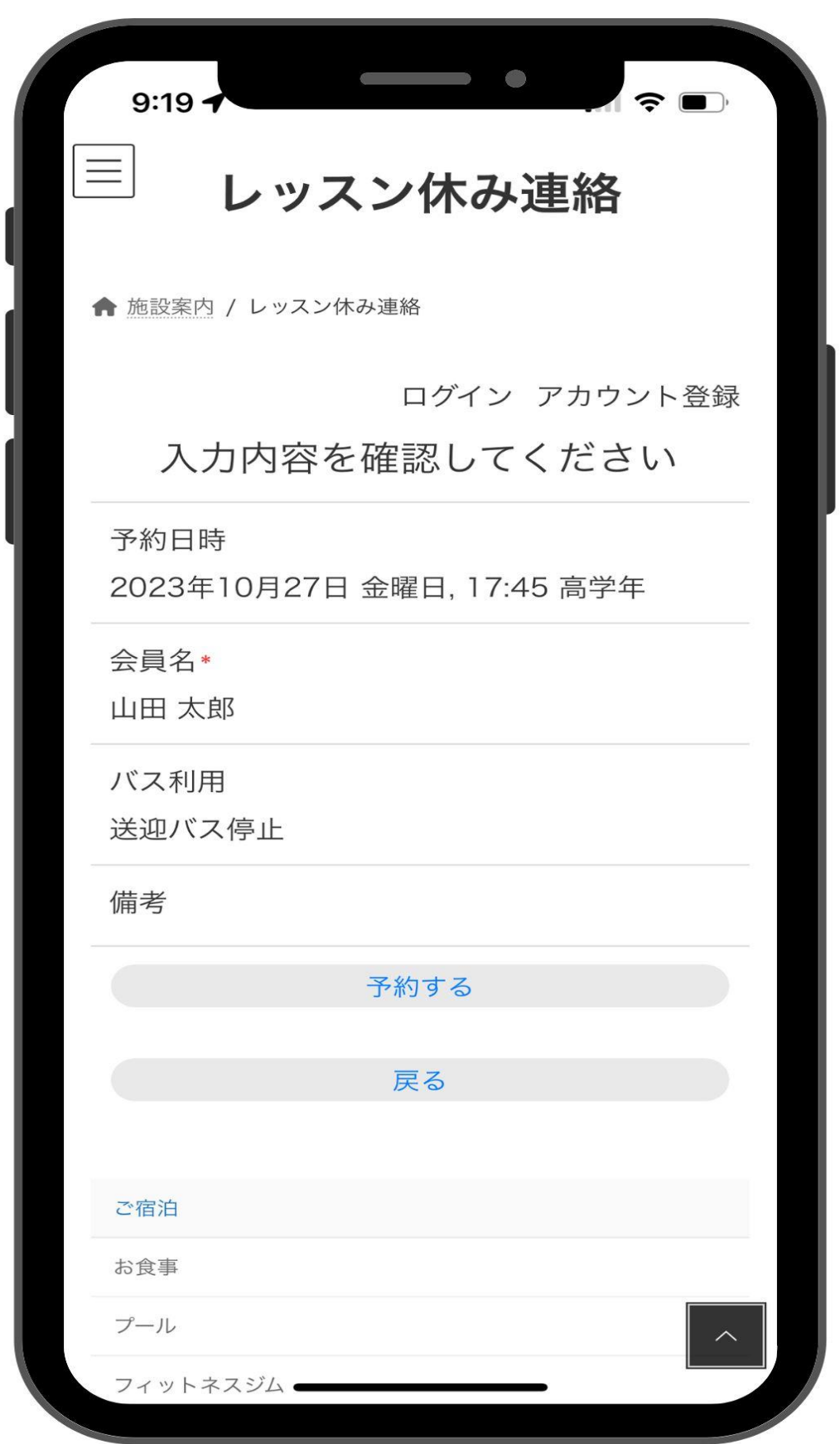

[次のページ]を選択すると、入力内容確認画面が表示され ます。日付の選択などに間違いがなければ[予約する]ボタ ンを押します。

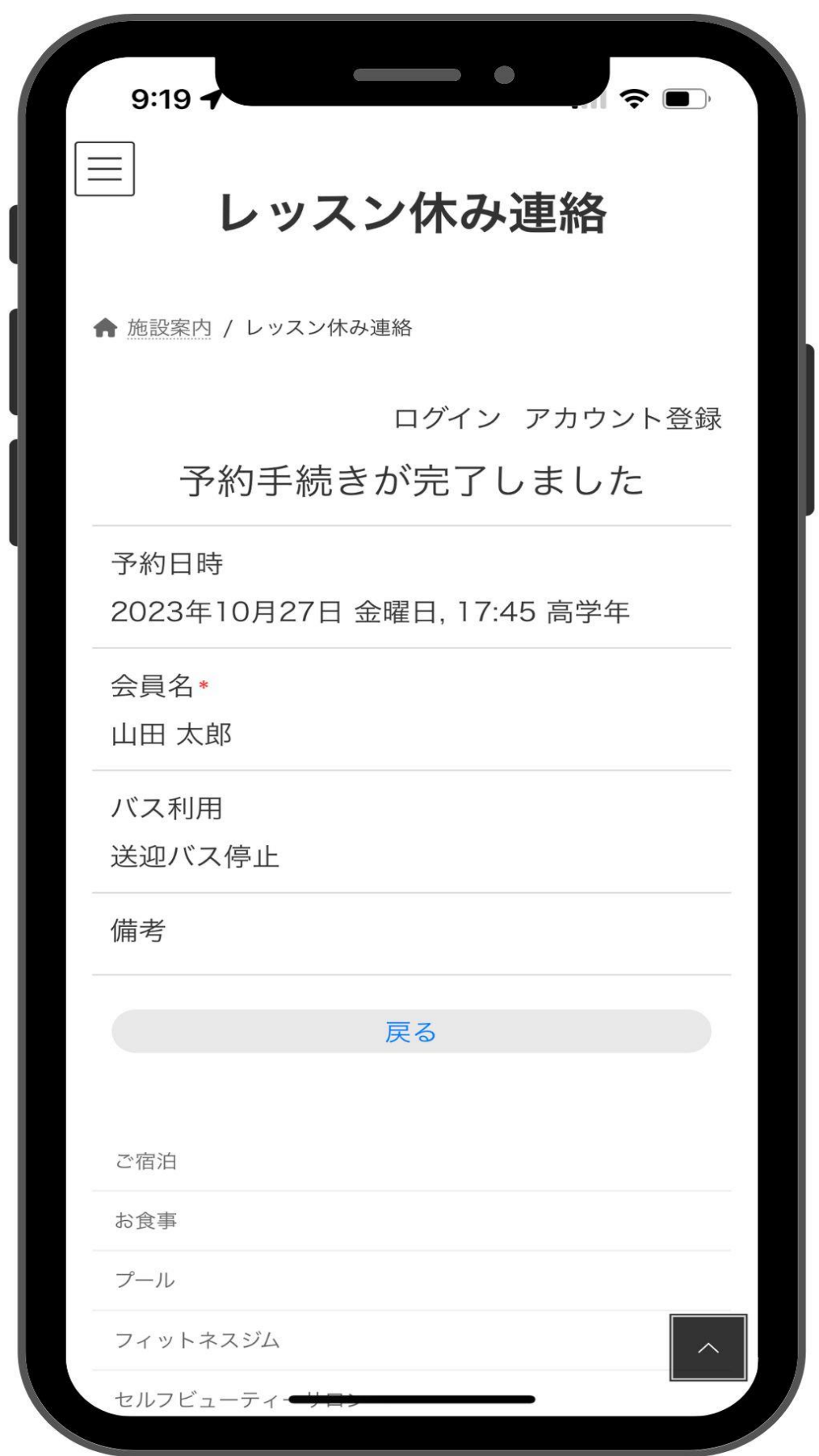

予約完了画面が表示されますと、お休み連絡は完了となり ます。

## レッスン振替予約の方法

#### レッスン振替予約

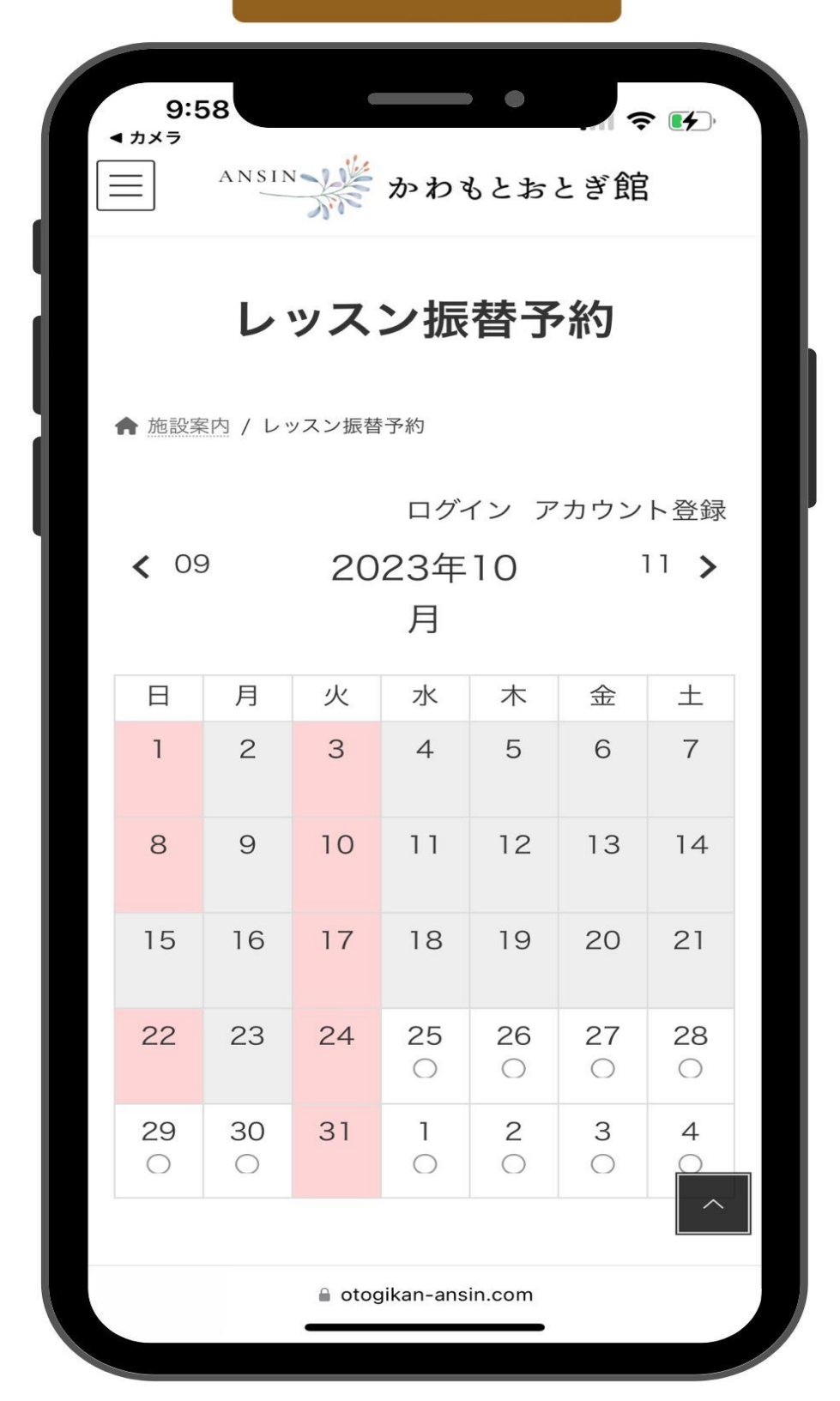

[レッスン振替予約]ボタンを押すと、専用カレンダーが表 示されます。

### アカウント登録の方法

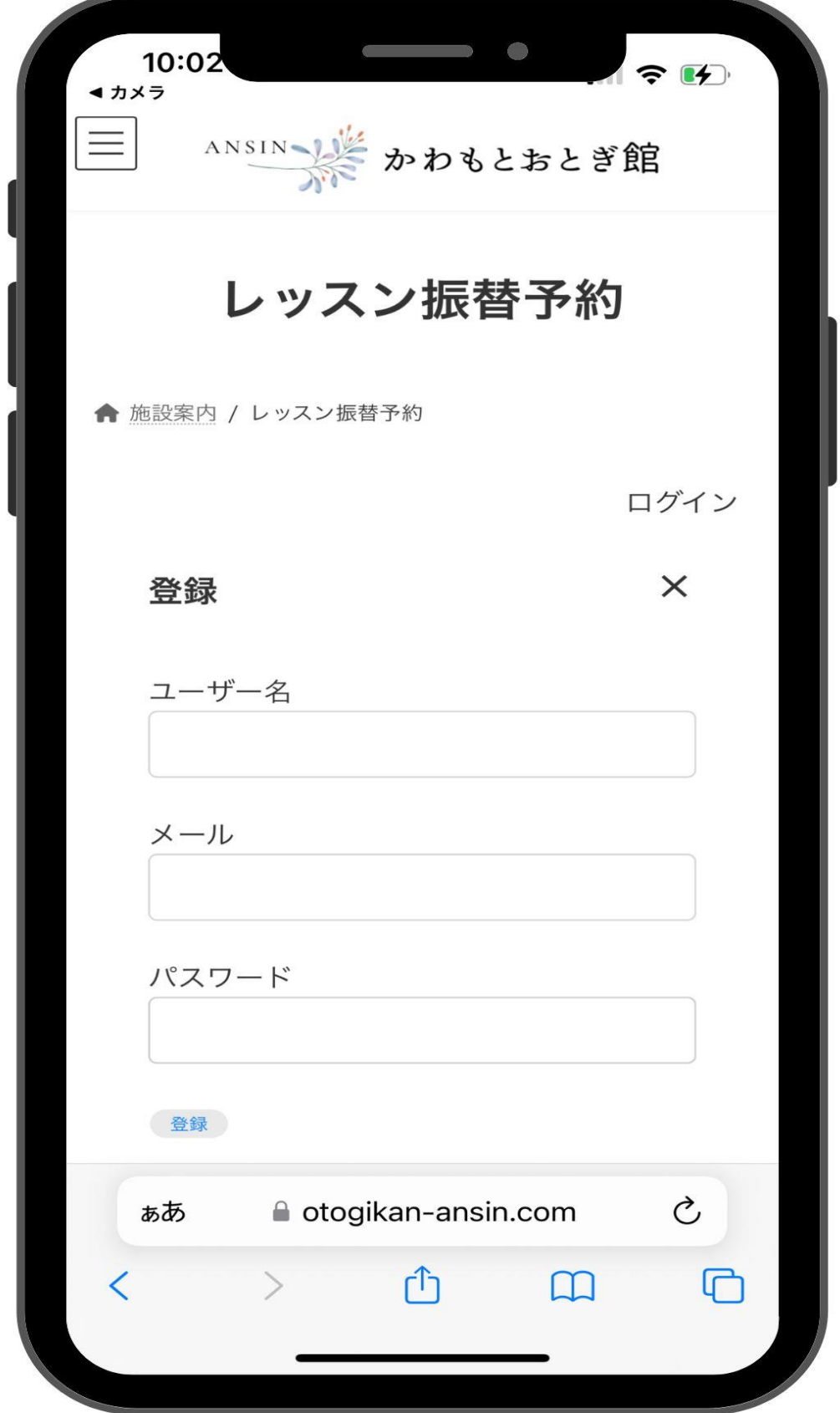

右上に表示されている[アカウント登録]を選択すると、こ のような入力画面が表示されます。

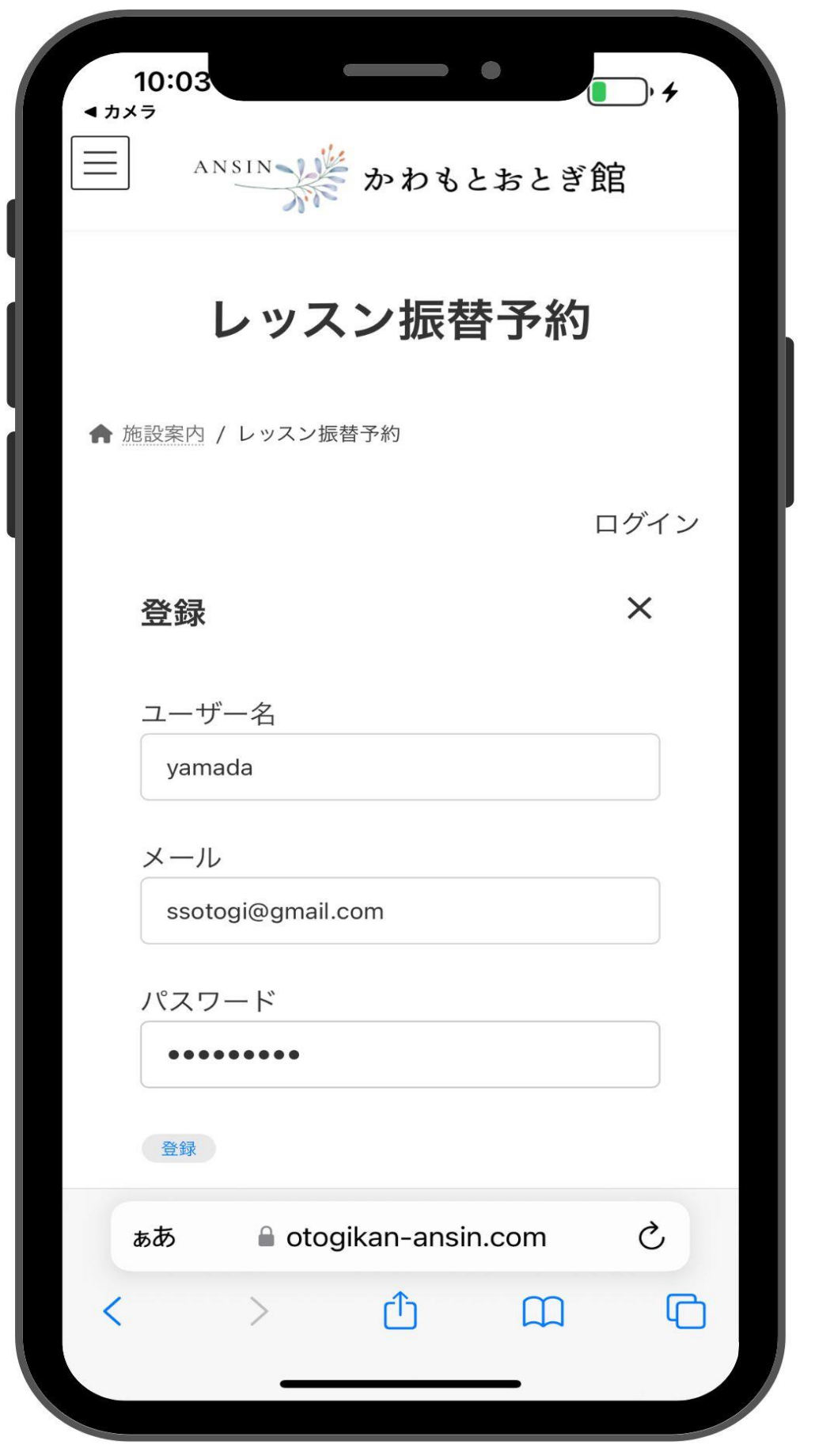

ユーザー名(半角英数字) メールアドレス パスワード(半角英数字) を入力し、[登録]を選択します。

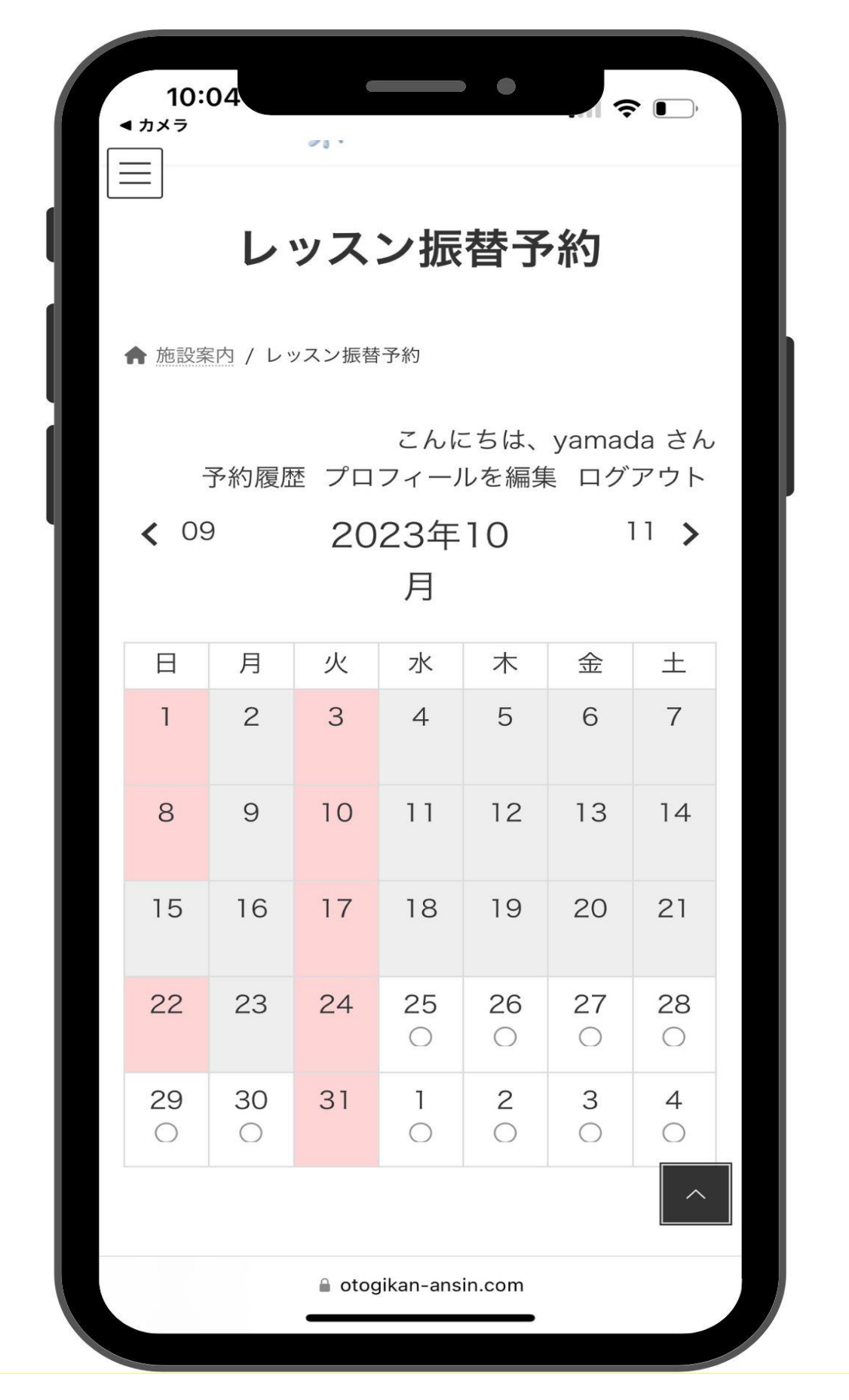

登録が完了すると、専用カレンダー画面に戻り、 表示が こんにちは、(ユーザー名)さん に変わります。

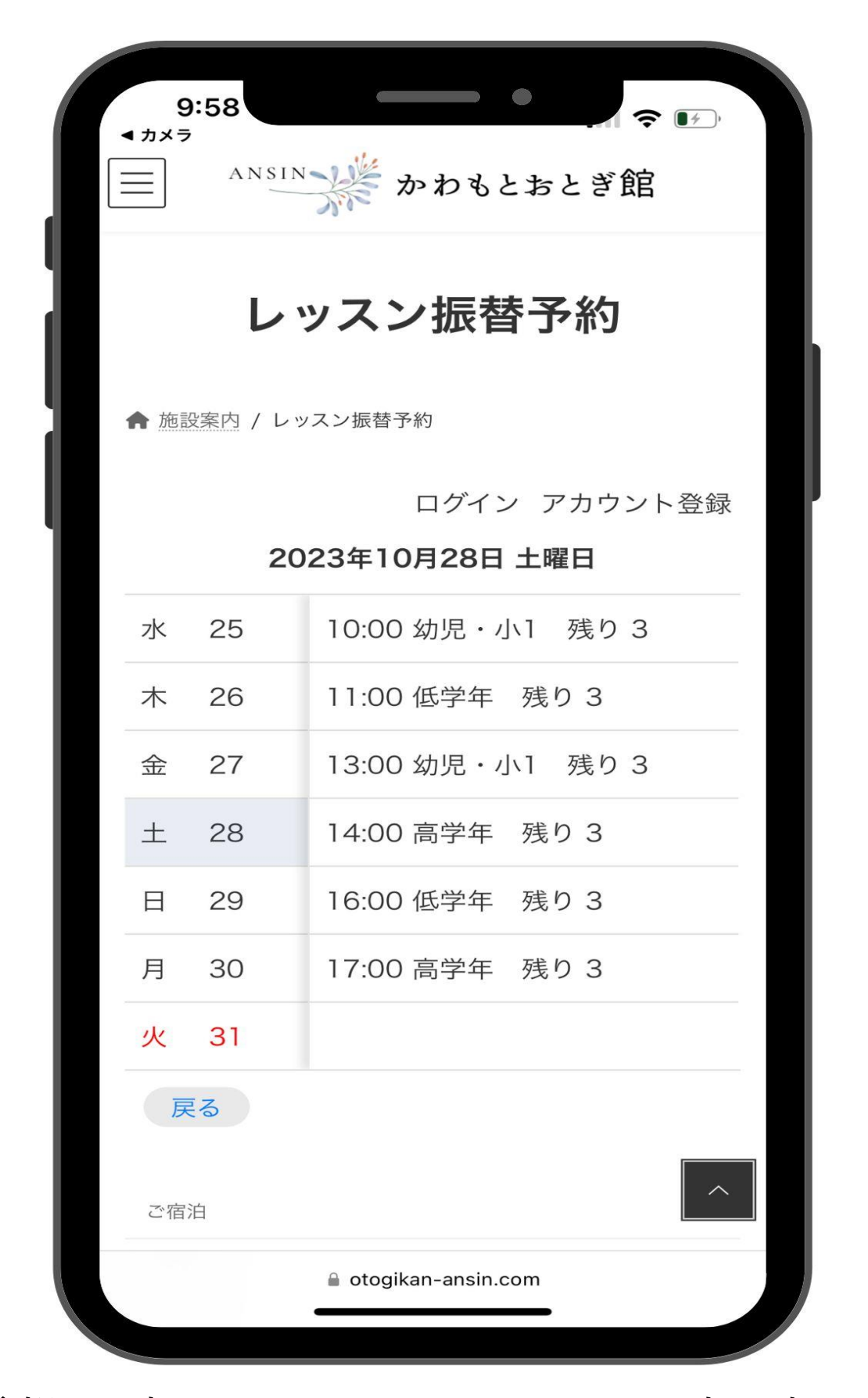

振替希望日を押すと、その日のレッスン予定が表示されま す。振替対象のレッスン枠を選択します。残り 0 と表示さ れている場合は満員の為、振替が出来ません。

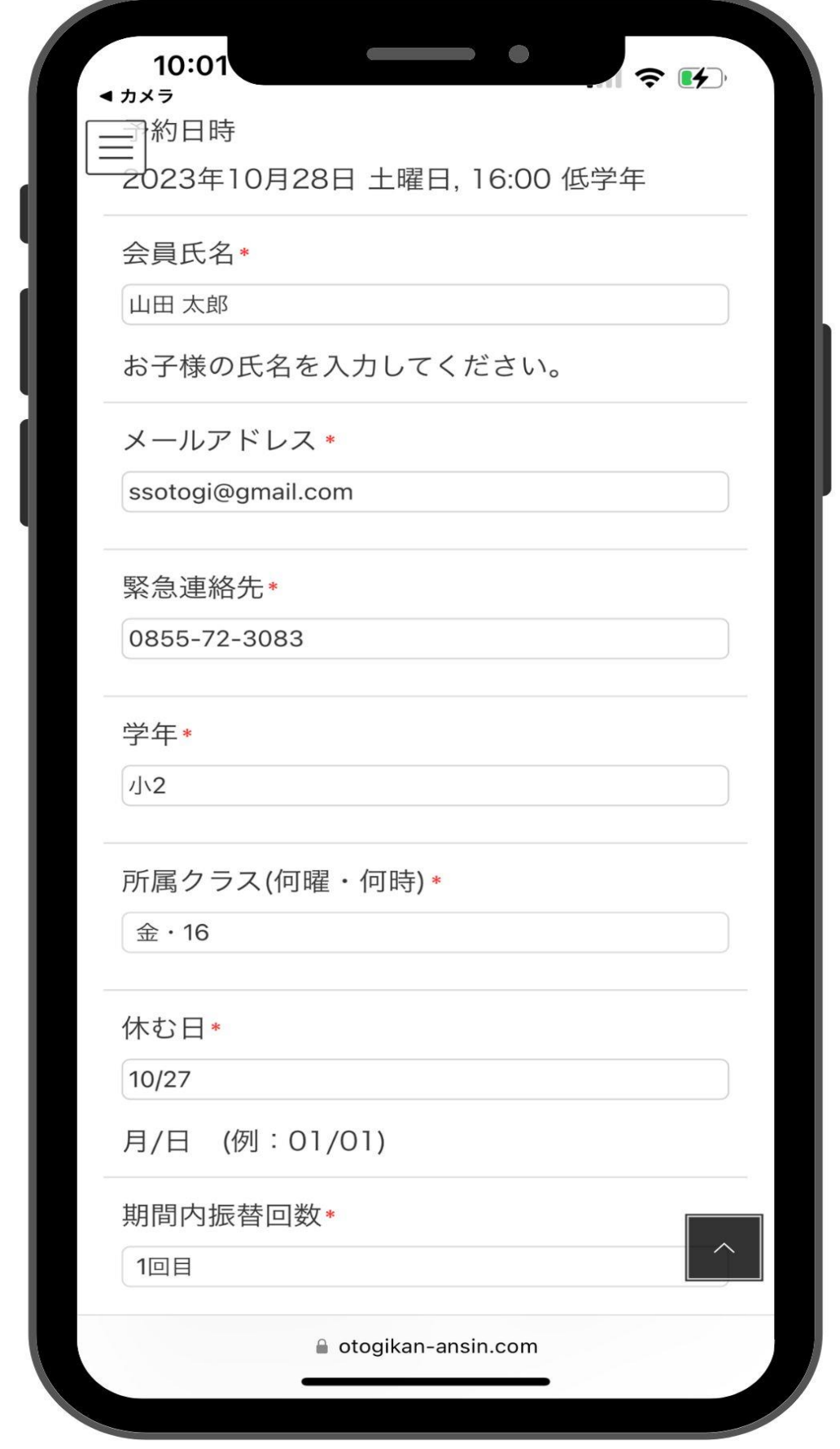

レッスン枠を選択すると、入力画面が表示されます。 \*は必須事項です。

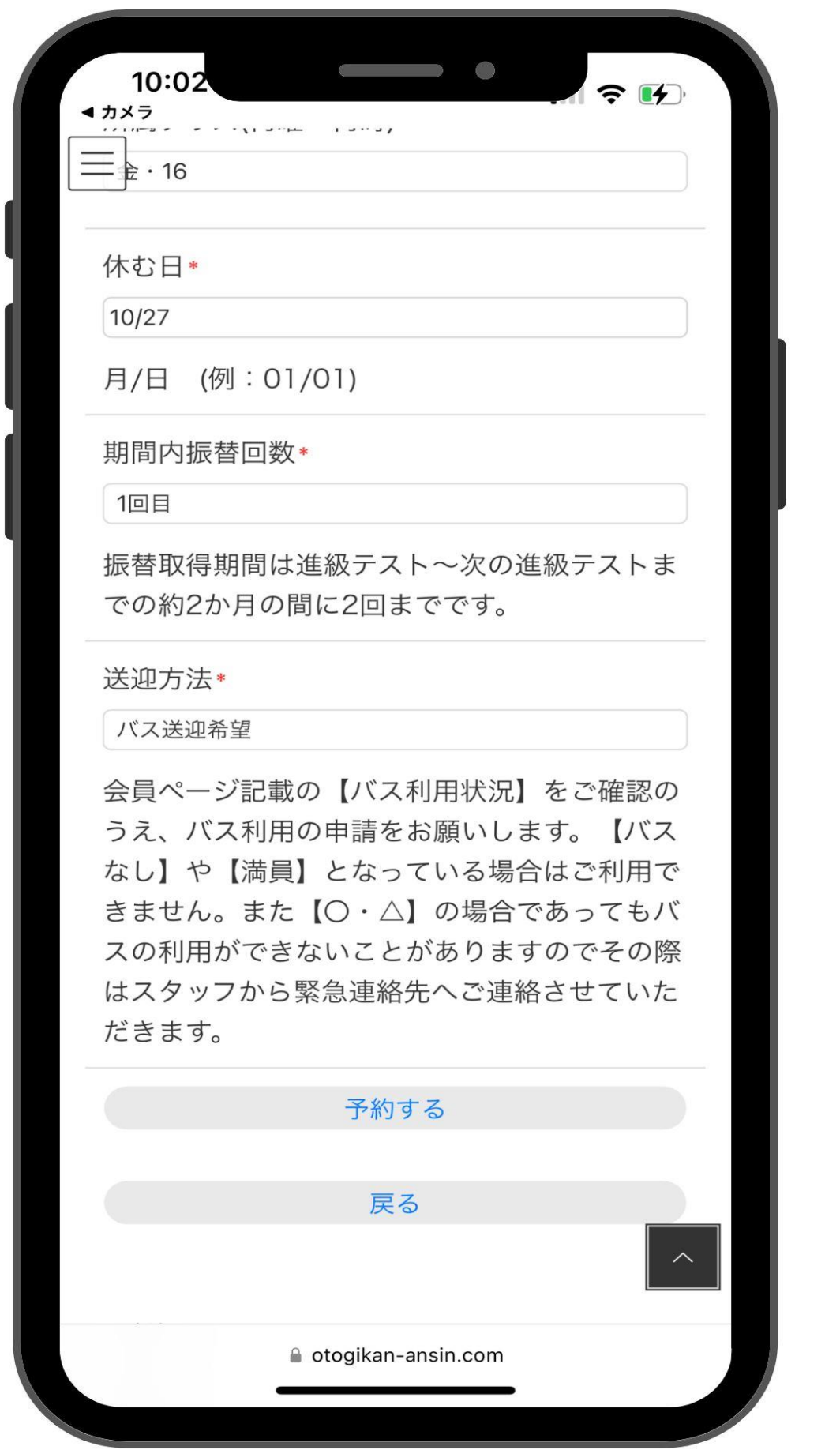

アカウント登録をしておくと、メールアドレスの入力が省 略されます。

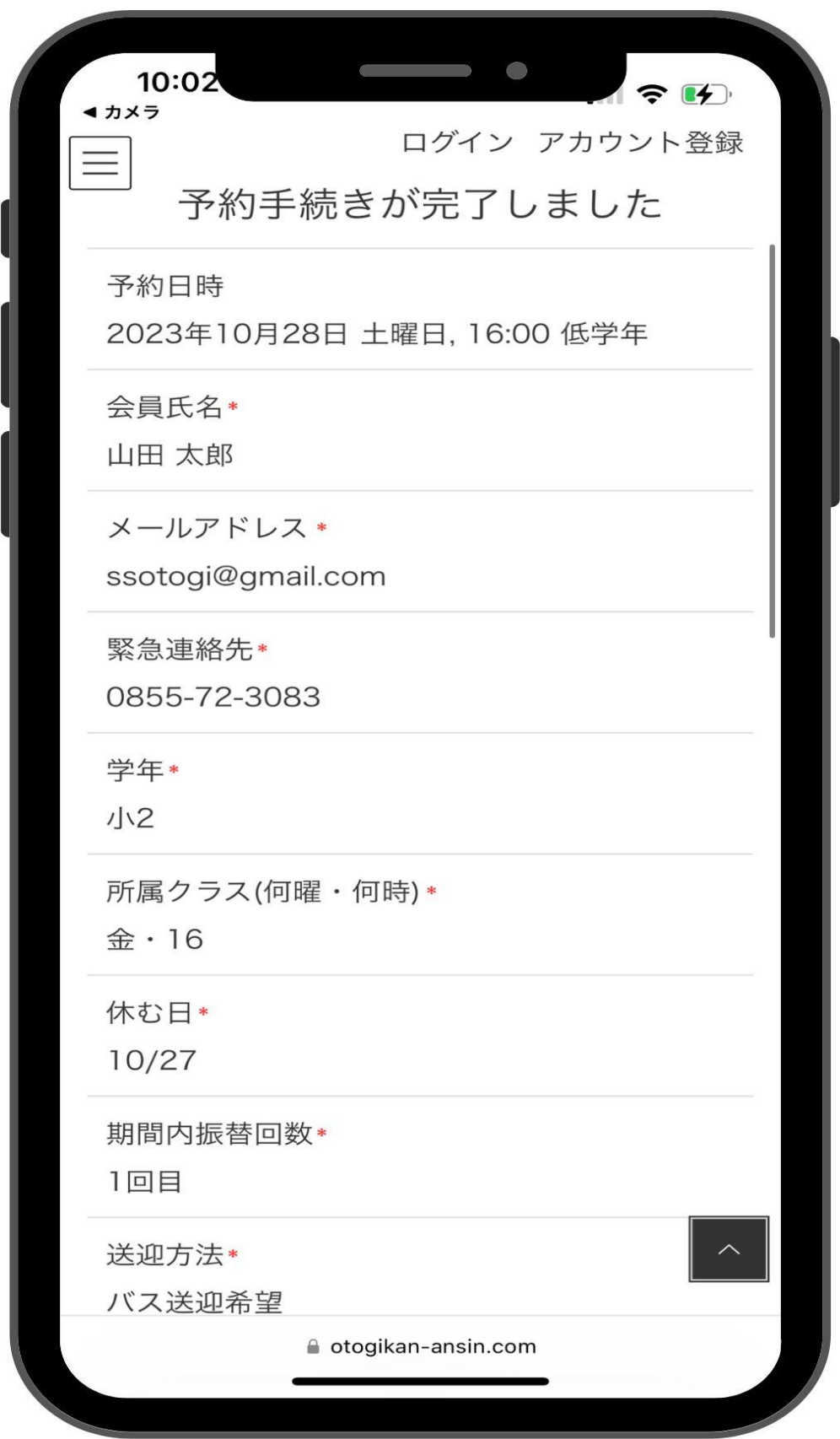

[予約する]を押すと振替予約が完了します。 ご登録メールアドレスに振替内容の詳細メールが送信され ますのでご確認ください。

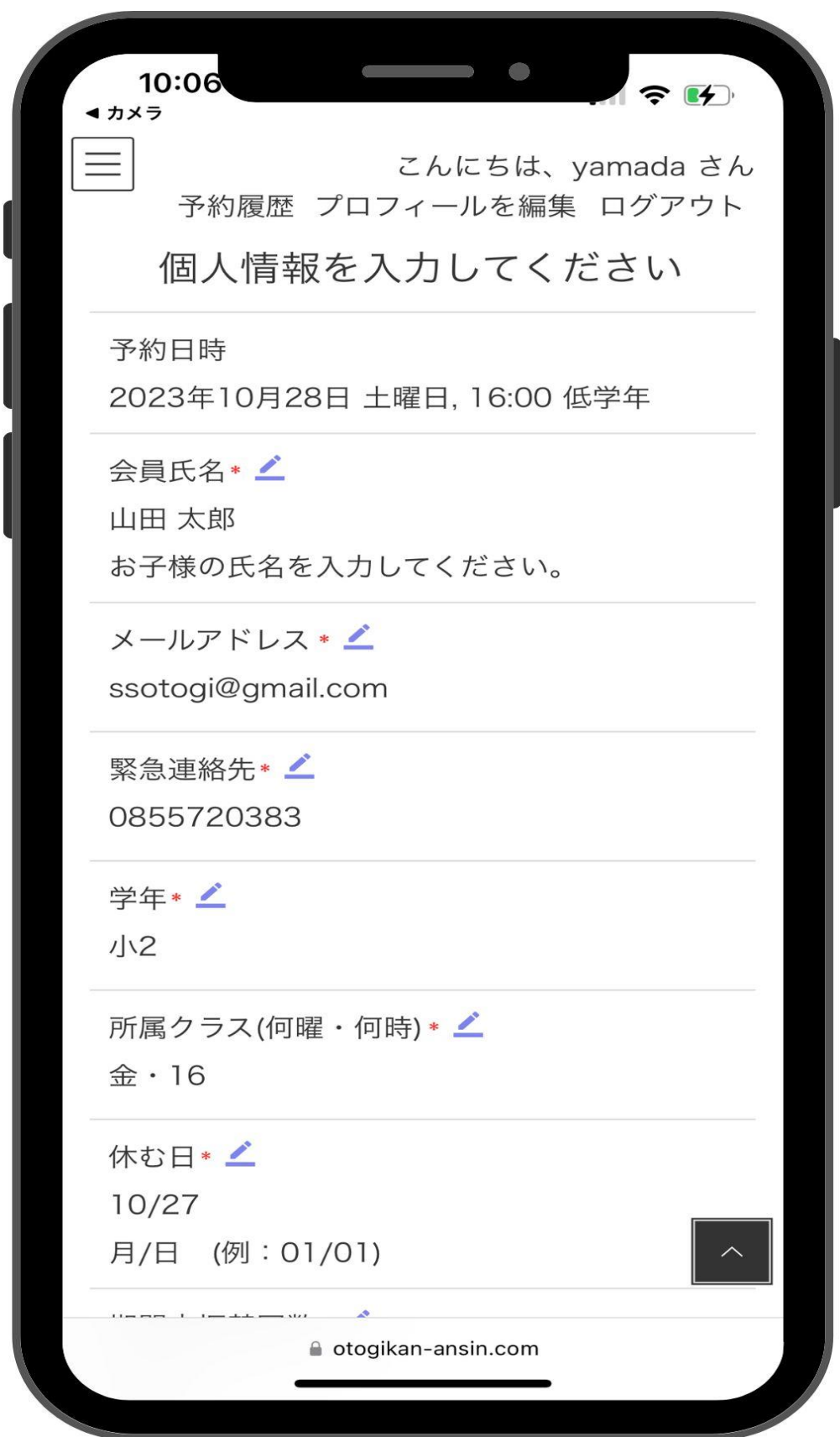

事前にアカウント登録をしておくことで、次回からは前回 の入力履歴が記憶されているため、変更箇所の入力だけで 簡単に休み連絡や振替予約が行えるようになります。

※きょうだいでスクールに通われている生徒さんはそれぞ れのアカウントを作成していただくか、

申請ごとに会員氏名・学年・所属クラス等の変更入力をお 間違えのないようにお願いいたします。

※従来通り、電話での休み連絡や振替の申請も受け付けて おりますが、業務効率の向上、情報の電子化にご協力をお 願いいたします。